\*This is a high-level overview of creating new configurations. The most current and detailed information should always be accessed in the <u>Knowledge Center</u>. Saved configurations will eliminate several steps and make this process more efficient.

#### ADVANCED NUTRIENT RECOMMENDATION

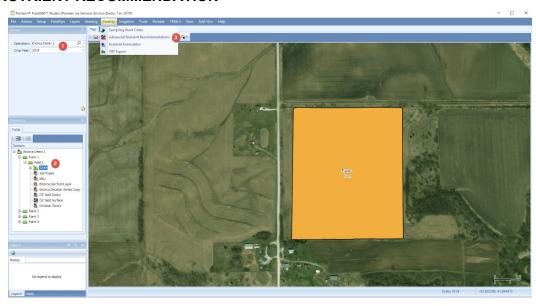

- 1. Select the desired **Crop Year**.
- 2. Choose the appropriate level to build recommendations in your Domains chooser.
- 3. Choose Advanced Nutrient Recommendations from the Fertility menu.

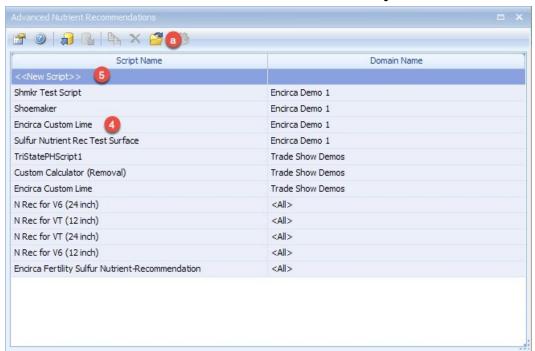

- 4. Select an existing Script from the list if appropriate.
- 5. You can **optionally create a new Script** by clicking << New Script>> on the menu.
  - a. Click the **Open** icon.

\*This is a high-level overview of creating new configurations. The most current and detailed information should always be accessed in the <u>Knowledge Center</u>. Saved configurations will eliminate several steps and make this process more efficient.

### Note: The following steps demonstrate the process for creating a New Script

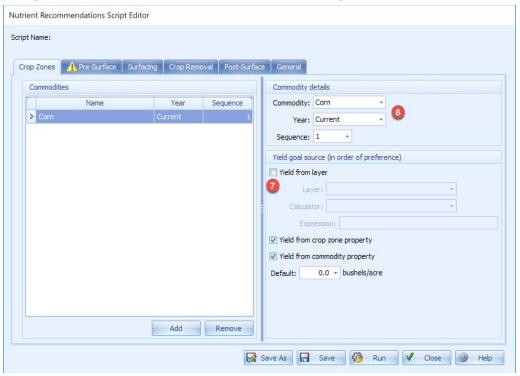

- 6. Enter the Commodity details.
- 7. Optionally include a Yield goal source if the nutrient calculator has a yield goal variable.

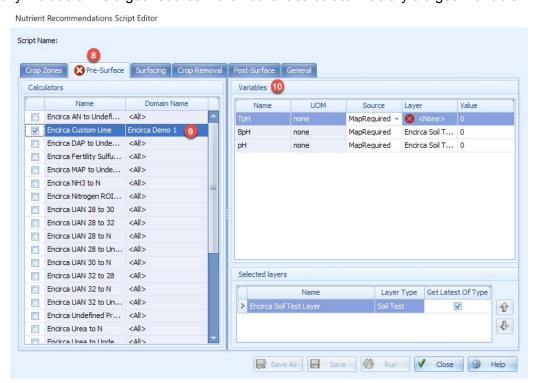

\*This is a high-level overview of creating new configurations. The most current and detailed information should always be accessed in the <u>Knowledge Center</u>. Saved configurations will eliminate several steps and make this process more efficient.

- 8. Click on the Pre-Surface tab.
- 9. Select the desired **Calculator** for this recommendation.
- 10. Enter the necessary **Source** and **Layer** data in the **Variables** section to run the calculator chosen.

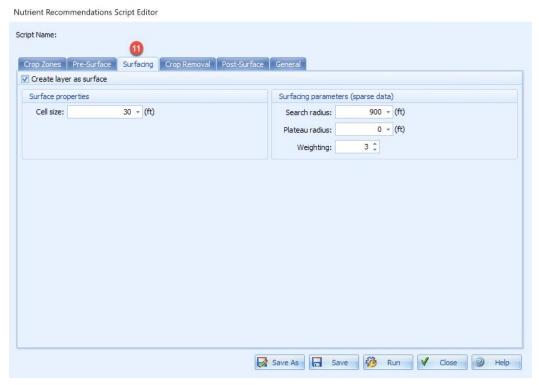

11. Optionally click the **Surfacing** tab and set the **Surface properties** and **Surfacing parameters** if needed.

\*This is a high-level overview of creating new configurations. The most current and detailed information should always be accessed in the <u>Knowledge Center</u>. Saved configurations will eliminate several steps and make this process more efficient.

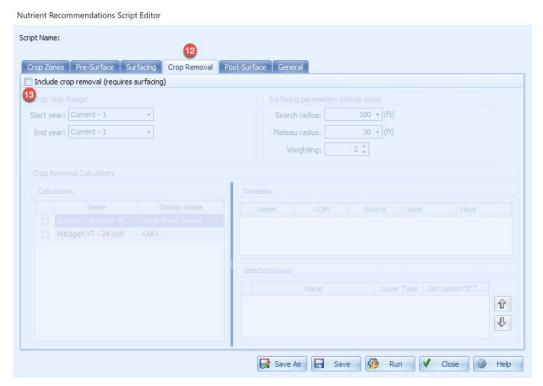

- 12. If your calculator contains a crop removal variable, click on the Crop Removal tab.
- 13. To include information here, click the Include crop removal checkbox and include necessary information.

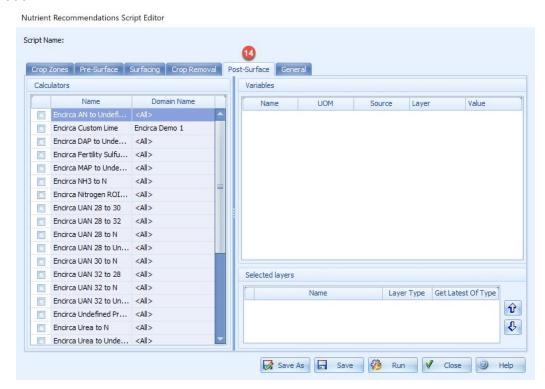

\*This is a high-level overview of creating new configurations. The most current and detailed information should always be accessed in the <u>Knowledge Center</u>. Saved configurations will eliminate several steps and make this process more efficient.

14. If an additional calculator needs to be run post-surface, click on the **Post-Surface** tab and select a calculator and enter necessary **Source** and **Layer** information.

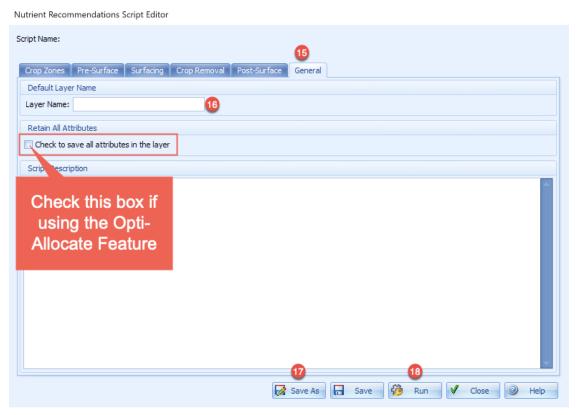

- 15. Click on the **General** tab.
- 16. Enter a **Layer Name** for your recommendation.

**Note:** If using **Opti-Allocate**, click the checkbox for **Retain All Attributes**. If you will not be using Opti-Allocate, leave this box unchecked.

- 17. If you want to save the configuration of this script to use on future recommendations, click **Save As**.
- 18. Click Run.

\*This is a high-level overview of creating new configurations. The most current and detailed information should always be accessed in the <u>Knowledge Center</u>. Saved configurations will eliminate several steps and make this process more efficient.

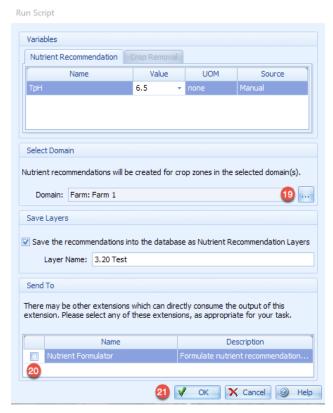

- 19. Choose the **Domain** where this recommendation should be run.
- 20. If you want to immediately create a product recommendation, click the checkbox next to **Nutrient Formulator** to link to that part of the process.
- 21. Click **OK**.

### **NUTRIENT FORMULATOR**

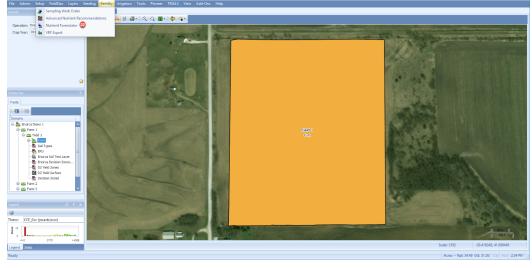

22. Choose Nutrient Formulator from the Fertility menu.

\*This is a high-level overview of creating new configurations. The most current and detailed information should always be accessed in the <u>Knowledge Center</u>. Saved configurations will eliminate several steps and make this process more efficient.

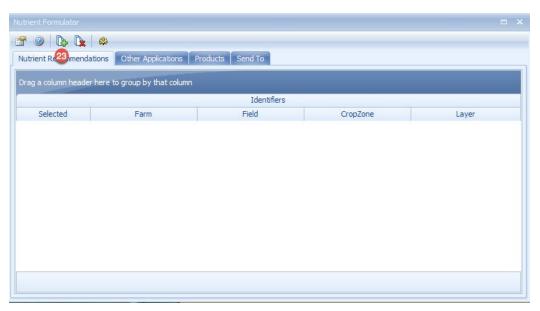

23. Click Select Recommendations.

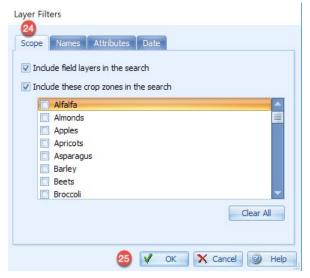

- 24. The **Scope** tab of the **Layer Filters** dialog box will open automatically. Choose all **crop zones** for which a product recommendation will be made within the domain.
- 25. Click **OK**.

\*This is a high-level overview of creating new configurations. The most current and detailed information should always be accessed in the <u>Knowledge Center</u>. Saved configurations will eliminate several steps and make this process more efficient.

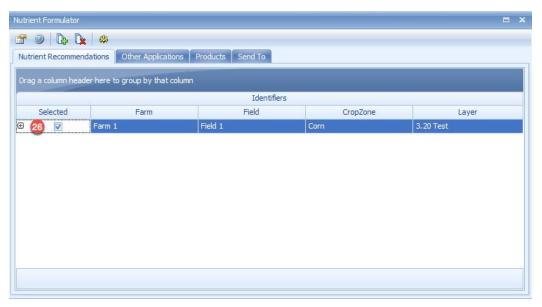

- 26. Uncheck the box if a nutrient (product) recommendation is not desired.
  - a. Clicking the Plus Sign in front of the recommendation expands it to see all nutrients included. Optionally uncheck specific nutrients to not include them in a product recommendation.

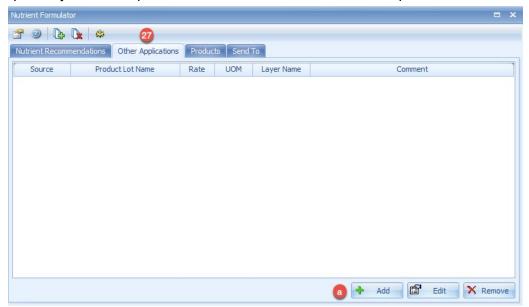

- 27. If you need to account for other applications either planned or applied, click on the **Other Applications** tab.
  - a. Click **Add** to display the **Edit Application** menu and enter information for a flat or variable rate application.

Note: The following steps demonstrate the process for creating a new product configuration.

\*This is a high-level overview of creating new configurations. The most current and detailed information should always be accessed in the <u>Knowledge Center</u>. Saved configurations will eliminate several steps and make this process more efficient.

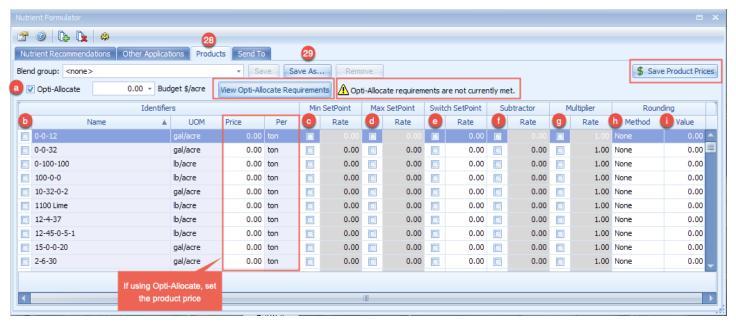

#### 28. Click the **Products** tab.

- a. If creating product recommendations for **P & K** using **Opti-Allocate** to budget the amount applied, click this checkbox.
- b. Click the checkbox in front of the product name to select a product in the **Identifiers** column.
- c. Click the checkbox for the same product row in the **Min. SetPoint Rate** column and enter the minimum rate in which the product should be applied.
- d. Click the checkbox for the same product row in the **Max. SetPoint Rate** column and enter the maximum rate in which the product should be applied.
- e. Click the checkbox for the same product row in the **Switch SetPoint Rate** column and enter a number to define the point at which a product will be applied at a zero rate.
- f. Click the checkbox for the same product row in the **Subtractor Rate** column and enter the amount to be subtracted from the recommendation.
- g. Click the checkbox for the same product row in the **Multiplier Rate** column to enter the amount by which the recommendation will be multiplied.
- h. Click the checkbox for the same product row In the **Rounding** column to set the **Method** and the **Value** for any desired rounding of the recommendation.
  - Choose one of the following methods: **Up**, **Down**, or **Nearest**.
  - Enter the value used in rounding.
- 29. To save this product configuration, click **Save As** to save as a **Blend Group**.

\*This is a high-level overview of creating new configurations. The most current and detailed information should always be accessed in the <u>Knowledge Center</u>. Saved configurations will eliminate several steps and make this process more efficient.

### If Using Opti-Allocate:

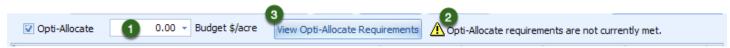

- 1. Set your Budget per Acre
- If the warning displays stating "Opti-Allocate requirements are not currently met" then, go to Step 3
- 3. Click the View Opti-Allocate Requirements button.

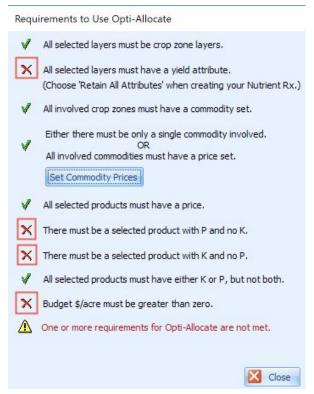

4. Correct any errors (indicated by a red x).

\*This is a high-level overview of creating new configurations. The most current and detailed information should always be accessed in the <u>Knowledge Center</u>. Saved configurations will eliminate several steps and make this process more efficient.

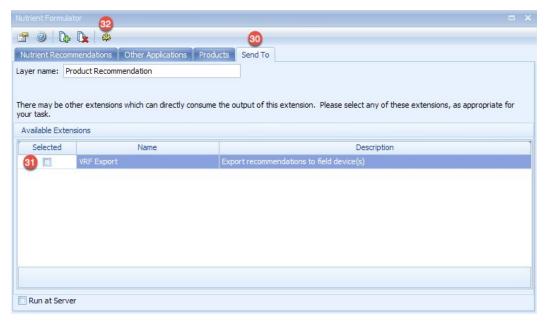

- 30. Click the Send To tab.
- 31. To immediately make the product recommendation ready for export to a controller, click the checkbox next to **VRF Export** to link to that part of the process.
- 32. Click **Formulate** to create a product recommendation layer in the domain tree.

#### **EXPORT MANAGER**

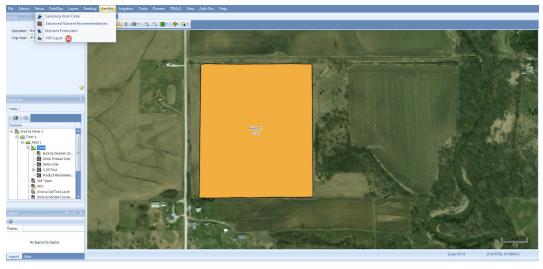

33. Choose **VRF Export** from the Fertility menu.

\*This is a high-level overview of creating new configurations. The most current and detailed information should always be accessed in the <u>Knowledge Center</u>. Saved configurations will eliminate several steps and make this process more efficient.

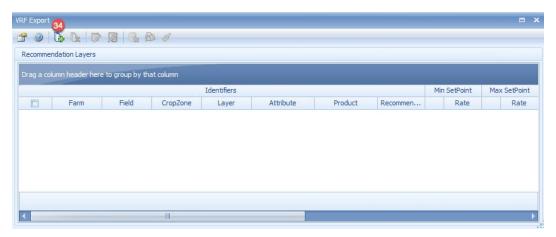

34. Click the Select Recommendation icon.

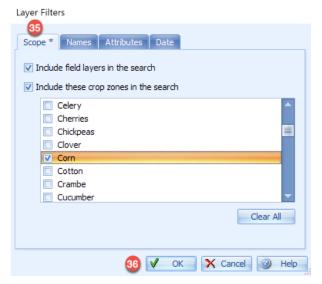

- 35. On the **Scope** tab click the checkboxes for the crop zones to include in the product recommendation export.
- 36. Click **OK**.

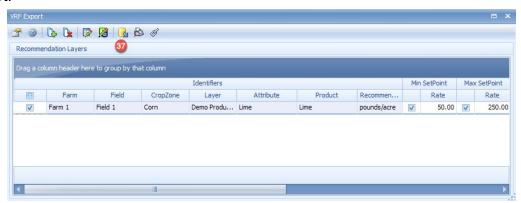

37. Click the **Export Recommendations** icon to display the **Export Manager**.

\*This is a high-level overview of creating new configurations. The most current and detailed information should always be accessed in the <u>Knowledge Center</u>. Saved configurations will eliminate several steps and make this process more efficient.

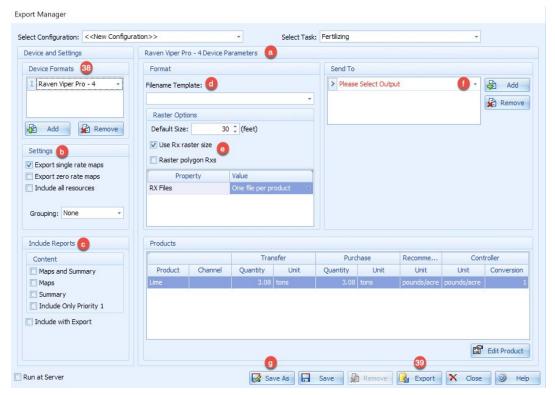

- 38. Select the appropriate **Device Format** from the drop-down list.
  - a. The **Device Parameters** section changes based on the device format chosen.
  - b. Determine the **Settings** to use with this controller.
  - c. Optionally **Include Reports**, which will be sent to locations specified in the Send To frame.
  - d. Choose a Filename Template from the drop-down list.
  - e. Changing Raster Options impact how polygons are rastered for use with a controller.
  - f. Select an **Output** option in the **Send To** frame. To add other methods click the **Add** button and repeat this step.
  - g. To save this controller setup click Save As.
  - h. When complete, click **Export**.